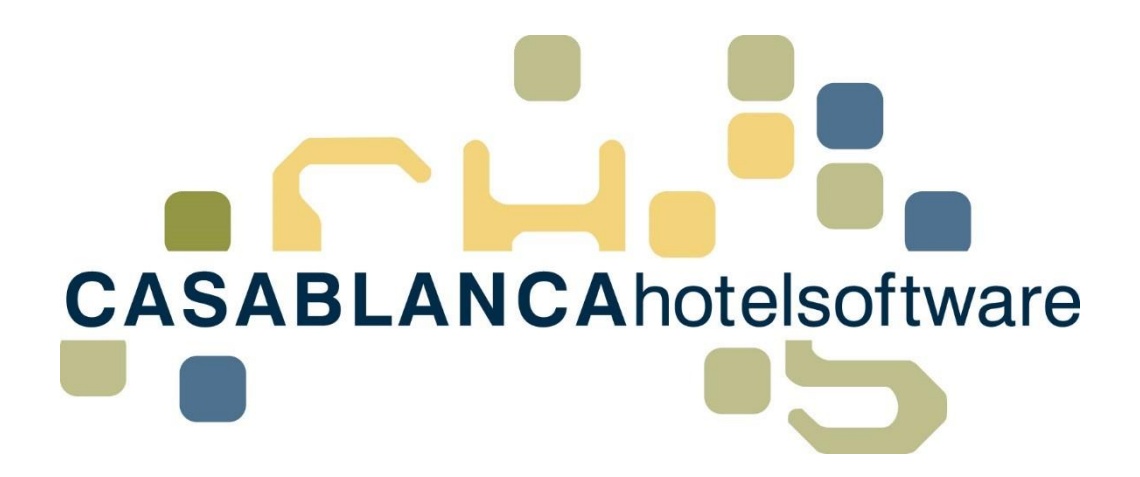

# BESCHREIBUNG Einführung in die Oberfläche von **Casablanca**

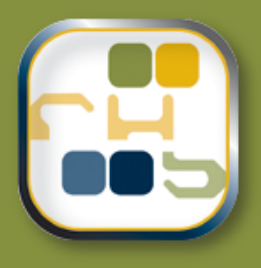

# **Casablanca Hotelsoftware** Einführung Oberfläche

(Letzte Aktualisierung: 08.02.2017)

## 1 Inhaltsverzeichnis

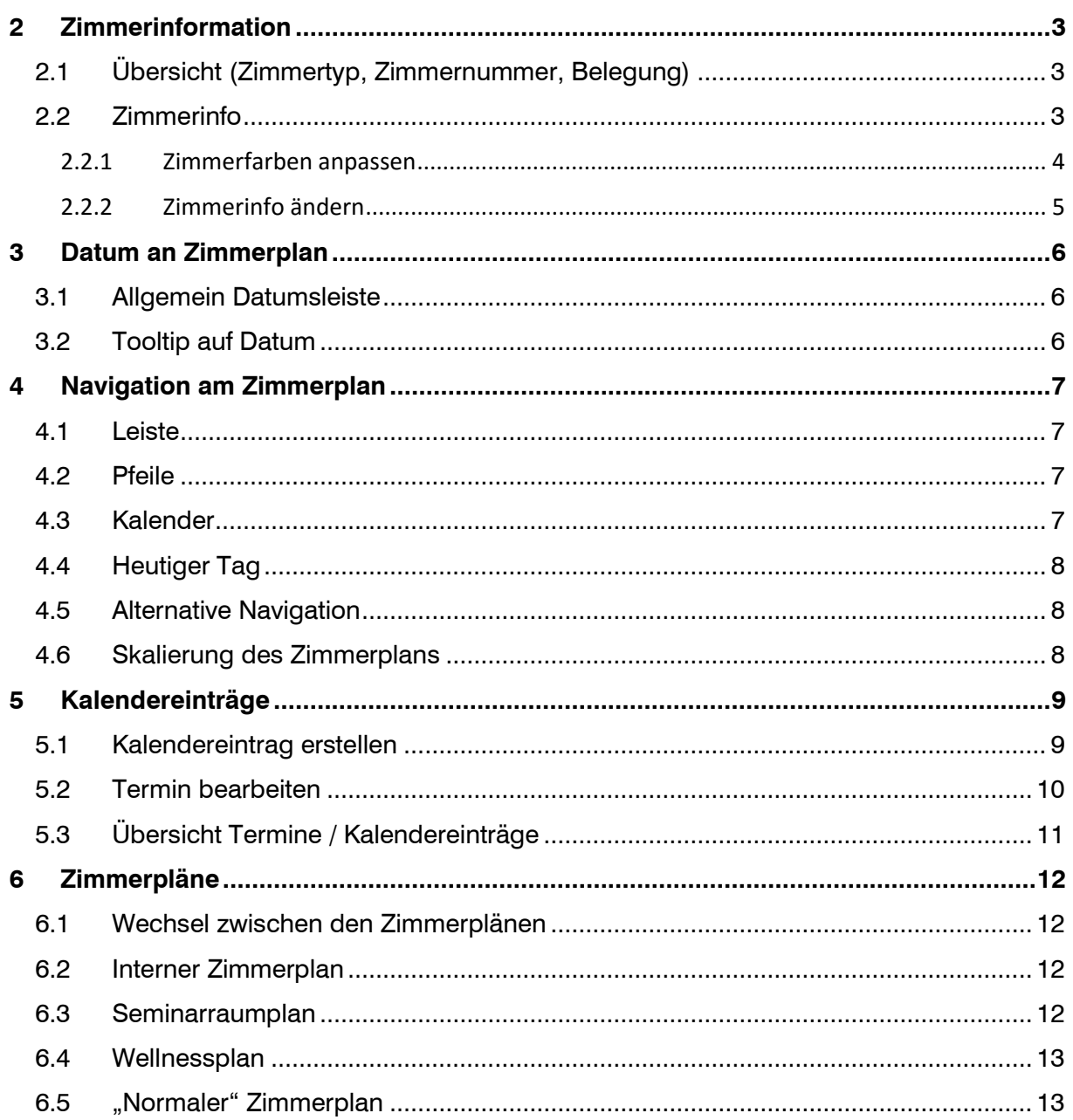

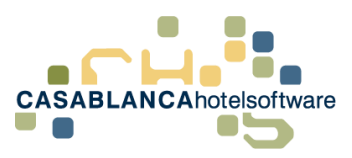

# <span id="page-2-0"></span>2 Zimmerinformation

### <span id="page-2-1"></span>2.1 Übersicht (Zimmertyp, Zimmernummer, Belegung)

Auf der linken Seite werden Informationen für die Zimmer dargestellt.

- "DZ": Zimmertyp
- "100": Zimmernummer
- "2|1": Belegung (erste Ziffer, in diesem Fall "2" bedeutet Betten und zweite Ziffer bedeutet Zustellbetten)

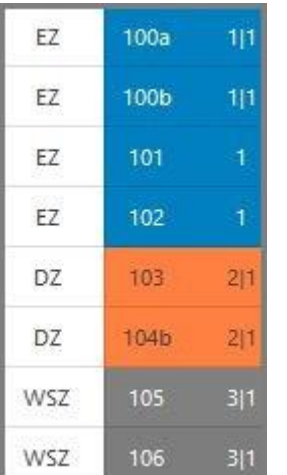

#### <span id="page-2-2"></span>2.2 Zimmerinfo

Mit einem Rechtsklick auf die Zimmernummer öffnet sich die Zimmerinfo.

Dort wird die Zimmerbeschreibung und ein Bild dargestellt.

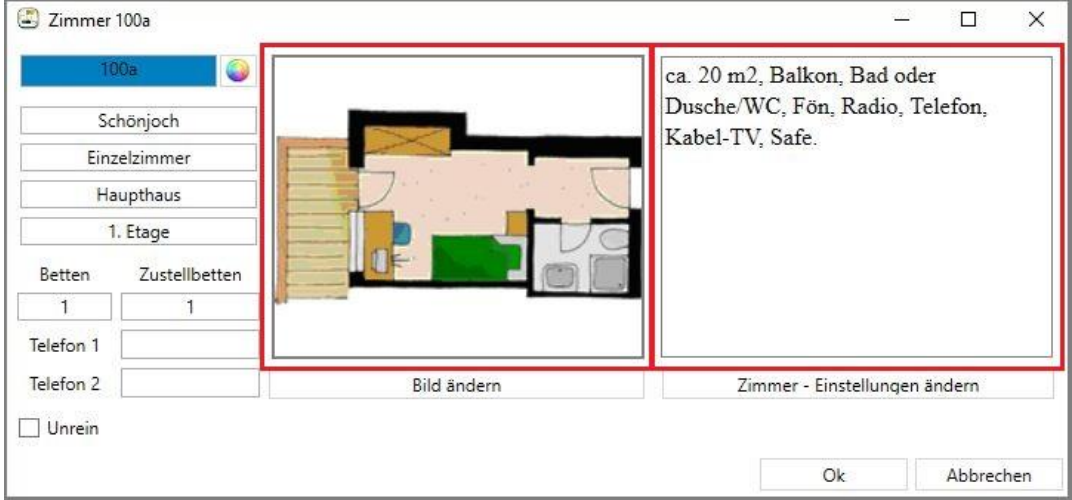

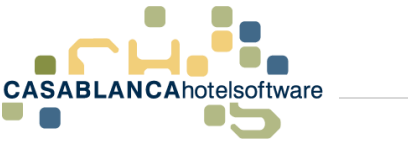

#### <span id="page-3-0"></span>2.2.1 Zimmerfarben anpassen

Links werden alle Informationen des Zimmers dargestellt. Mit einem Klick auf den "Farbkreis" kann die Farbe des Zimmers am Zimmerplan verändert werden.

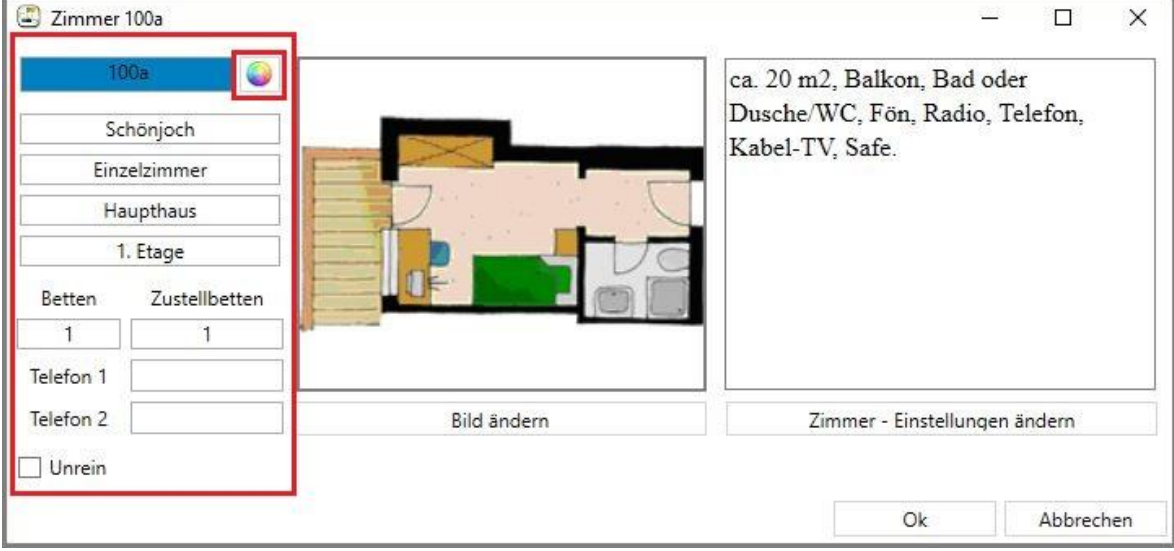

Falls diese Farbe auf mehrere Zimmer übernommen werden soll, kann dieser Wert kopiert werden und bei den nächsten Zimmern eingefügt werden.

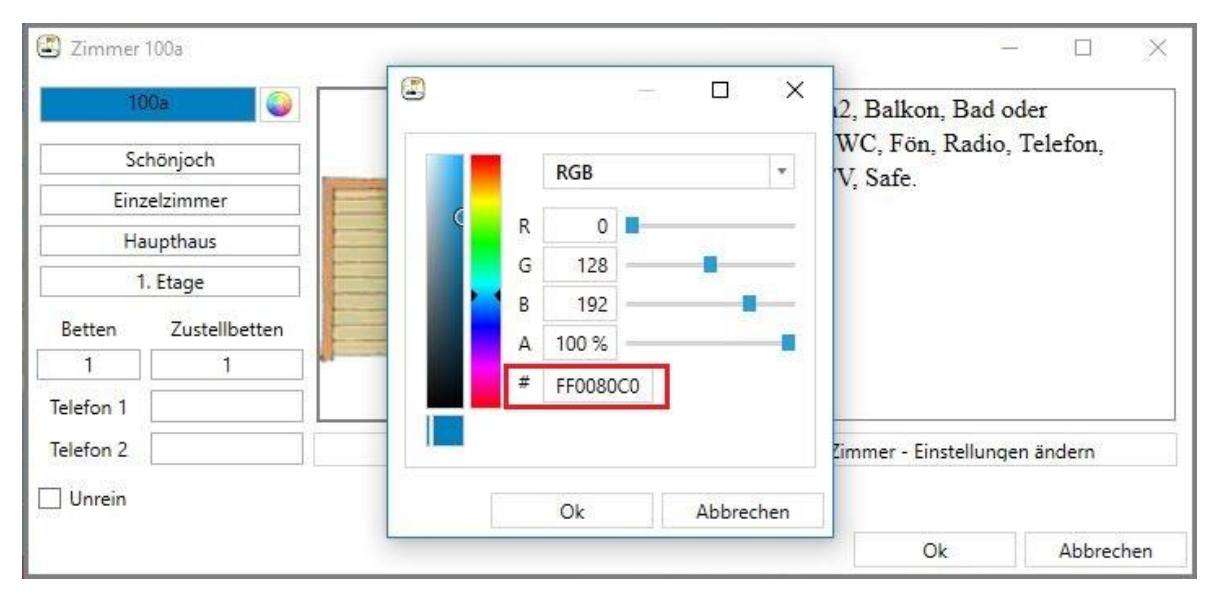

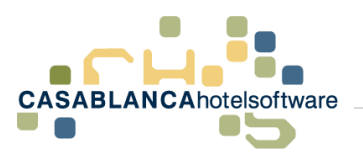

#### <span id="page-4-0"></span>2.2.2 Zimmerinfo ändern

Alle Daten zum Zimmer können mit einem Klick auf den Button "Zimmer – Einstellungen ändern" angepasst werden.

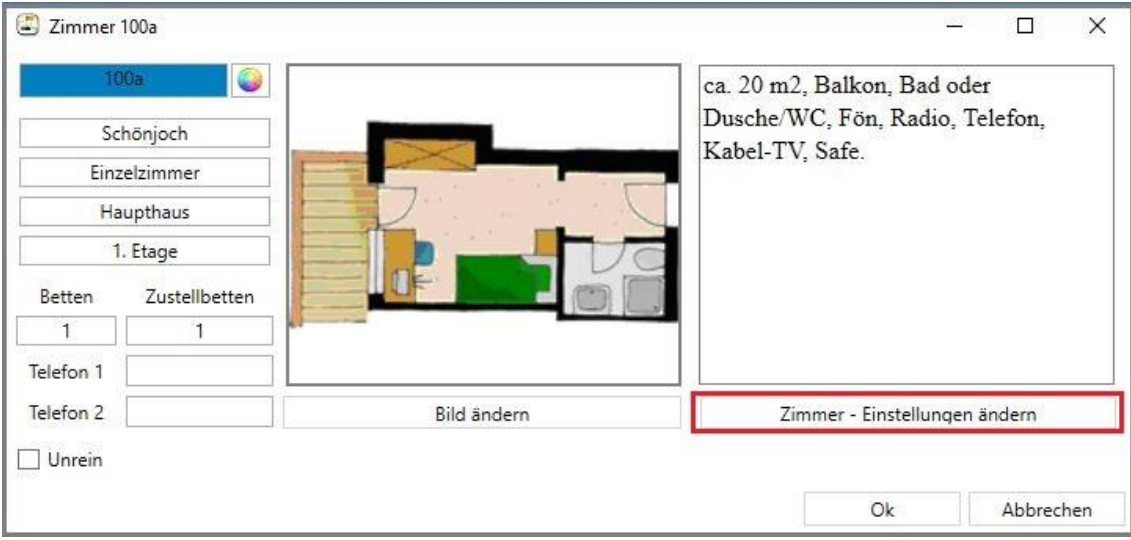

In diesem Fenster können nun die Zimmerdaten nach Belieben angepasst werden. Mit Klick auf "Ok" werden die Änderungen gespeichert.

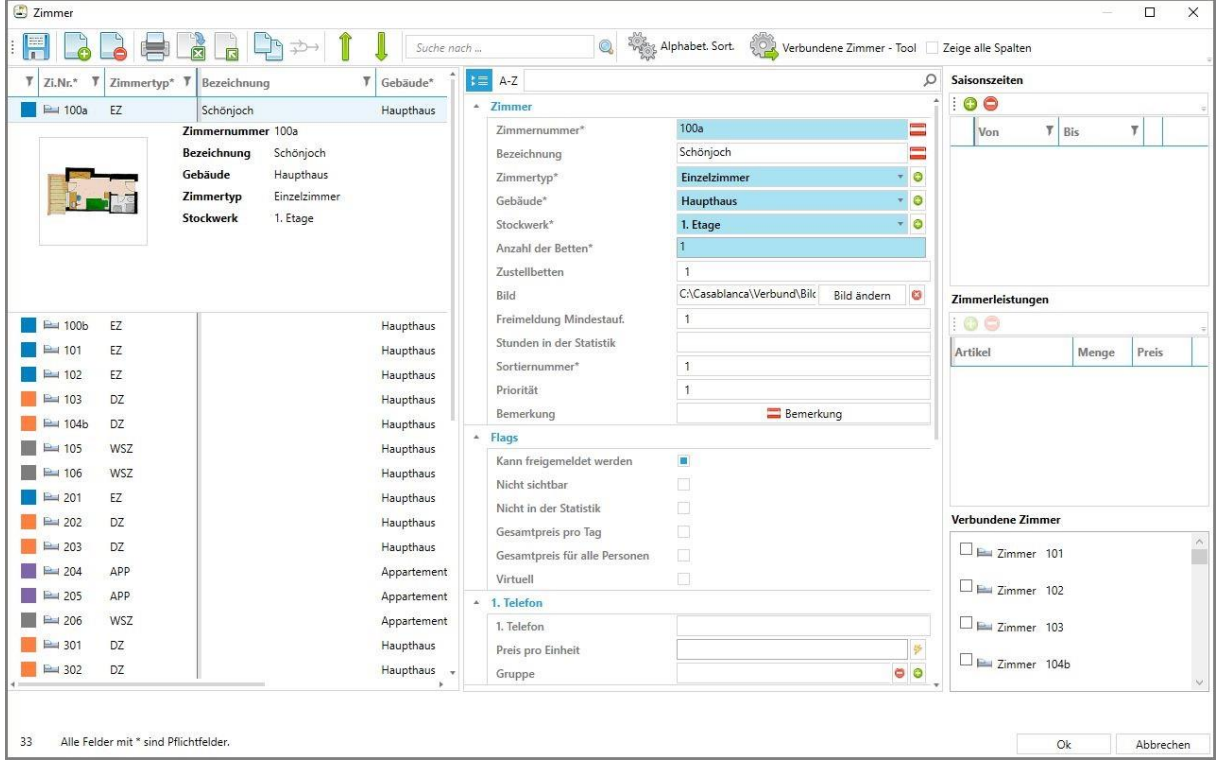

# <span id="page-5-0"></span>3 Datum an Zimmerplan

#### <span id="page-5-1"></span>3.1 Allgemein Datumsleiste

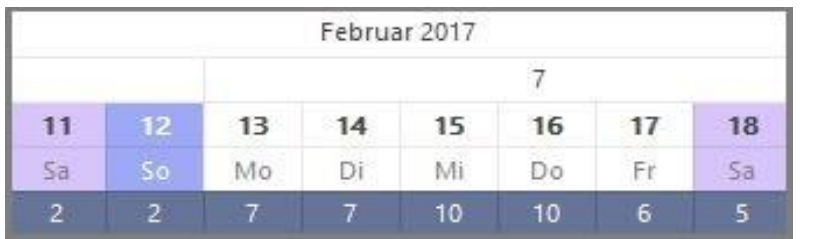

In der Datumsleiste, oberhalb des Zimmerplans werden folgende Daten dargestellt:

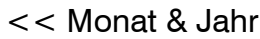

- << Kalenderwoche
- << Wochentag & Datum

<< Anzahl Zimmer, die an diesem Tag noch frei sind.

#### <span id="page-5-2"></span>3.2 Tooltip auf Datum

Wenn mit der Maus über einen Tag gefahren und die Maus nicht bewegt wird, öffnet sich ein Tooltip, der Informationen über Gäste- und Zimmeranzahl am ausgewählten Tag gibt.

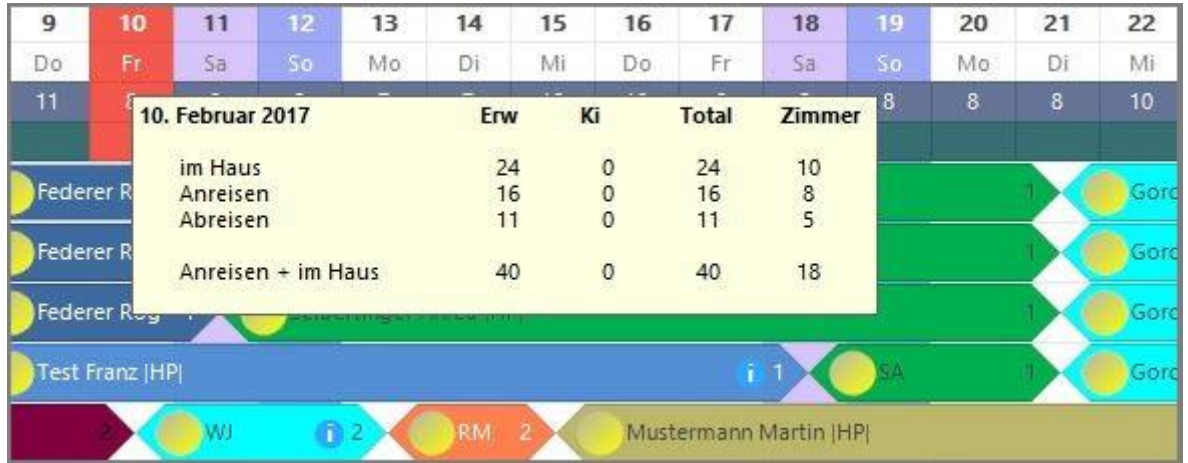

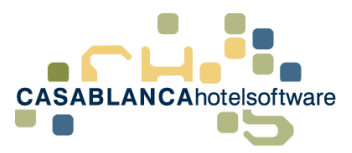

# <span id="page-6-0"></span>4 Navigation am Zimmerplan

#### <span id="page-6-1"></span>4.1 Leiste

In dieser Leiste kann zu einem Datum gesprungen werden.

- "Jan 17", "Feb 17", etc.: Hier wird das Monat am Zimmerplan gewechselt.
- $\bullet$  ,  $<< 2016$   $\%$  ,  $2018 >>$   $\%$ : Hier wird das Jahr am Zimmerplan gewechselt.

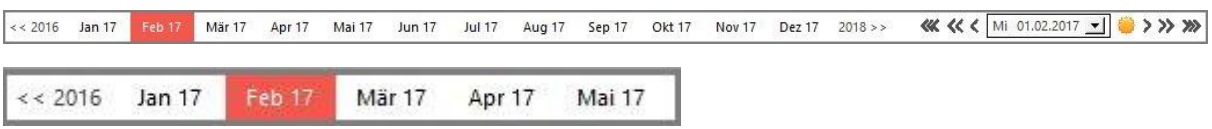

#### <span id="page-6-2"></span>4.2 Pfeile

- Mit einem Klick auf den einfachen Pfeil ("<" & ">") kann am Zimmerplan einen Tag vor oder zurückgesprungen werden.
- Mit einem Klick auf den doppelten Pfeil  $(x <^* 8, ->^*)$  kann am Zimmerplan um eine Kalenderwoche vor oder zurückgesprungen werden.
- Mit einem Klick auf den dreifachen Pfeil  $(2, < *"* & *"*, *~~* & *"*) kann am$ Zimmerplan um ein Monat vor oder zurückgesprungen werden.

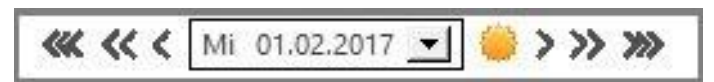

### <span id="page-6-3"></span>4.3 Kalender

Hier kann direkt ein Datum aus dem Kalender ausgewählt werden. Nach Klick darauf, springt der Zimmerplan zum ausgewählten Datum.

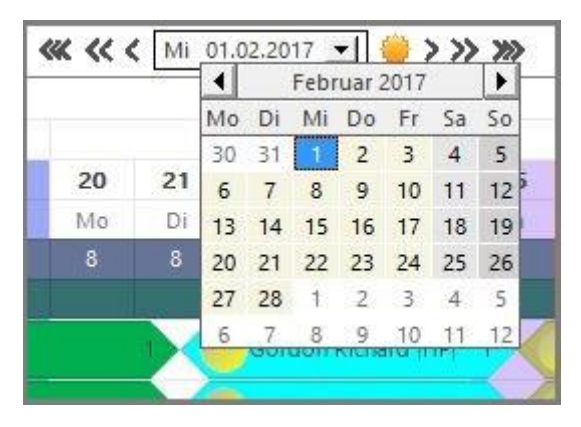

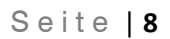

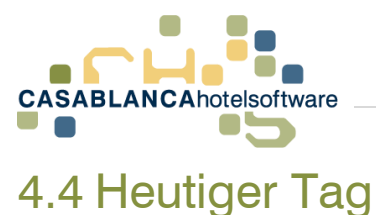

<span id="page-7-0"></span>Mit einem Klick auf das Symbol "Sonne" wird automatisch auf den heutigen Tag gewechselt.

**KK << <** Mi 01.02.2017 - $\rightarrow$  >> >>

#### <span id="page-7-1"></span>4.5 Alternative Navigation

Mit gehaltener STRG-Taste + Linksklick kann um eine Woche zurückgesprungen werden.

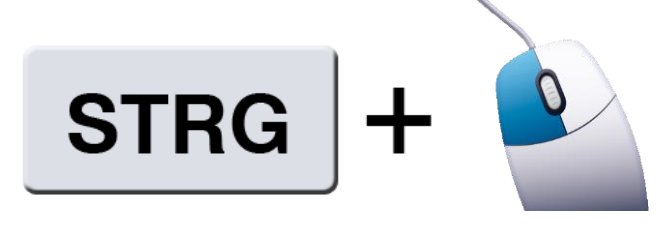

Mit gehaltener STRG-Taste + Rechtsklick kann um eine Woche nach vorne gesprungen werden.

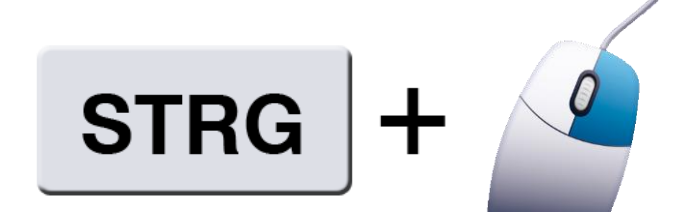

#### <span id="page-7-2"></span>4.6 Skalierung des Zimmerplans

Die Skalierung des Zimmerplans kann mit STRG-Taste + Mausrad angepasst werden. ACHTUNG! Das Mausrad langsam rollen, da ansonsten der Zimmerplan extrem groß/klein wird.

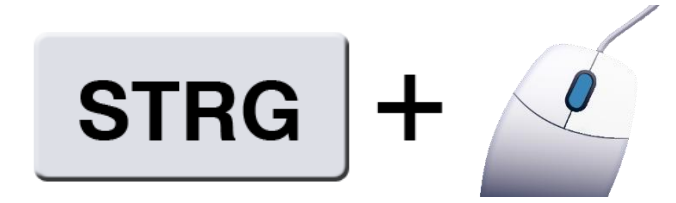

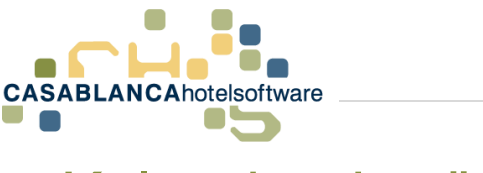

## <span id="page-8-0"></span>5 Kalendereinträge

### <span id="page-8-1"></span>5.1 Kalendereintrag erstellen

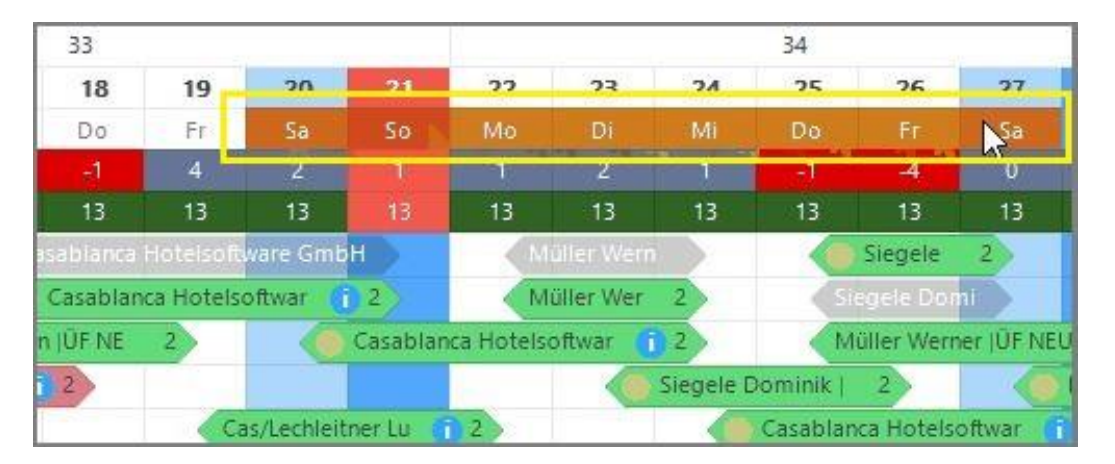

Um einen Kalendereintrag anzulegen, muss mit gehaltener STRG-Taste + linker Maustaste an den Wochentagen entlang gezogen werden. (ACHTUNG! In der gleichen Zeile bleiben!)

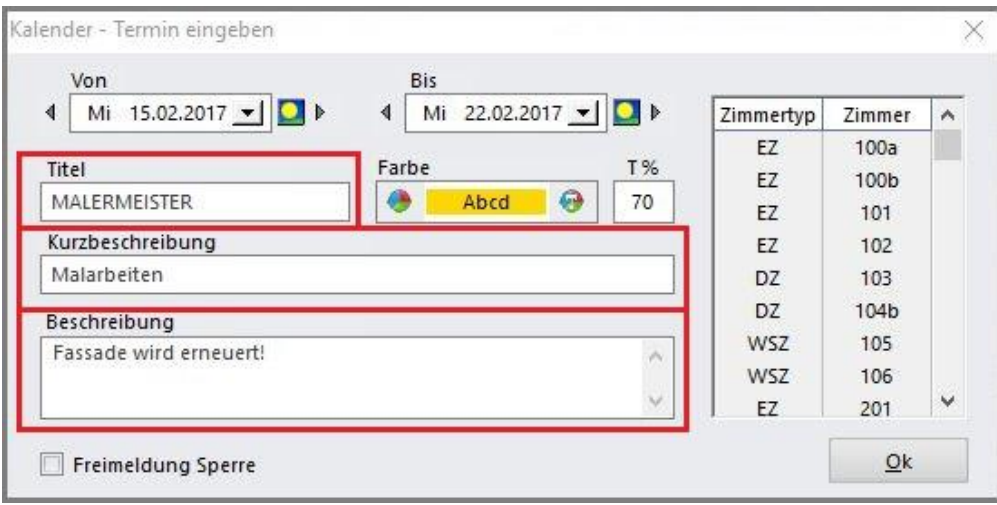

Es öffnet sich ein neues Fenster, in dem die Daten des Termins eingegeben werden können. Mit "Ok" wird der Kalendereintrag gespeichert.

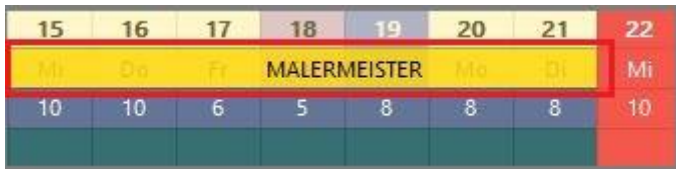

Hier wird der Titel des Kalenders dargestellt.

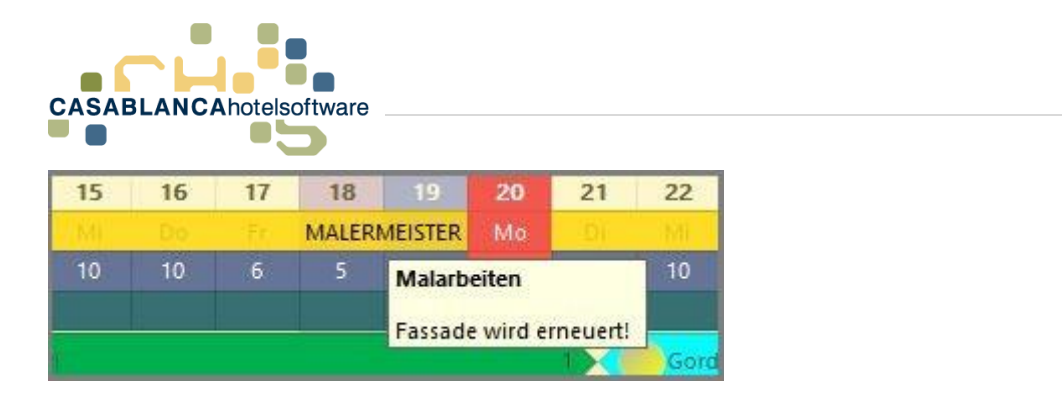

Wenn mit der Maus über den Termin / Kalendereintrag gefahren und die Maus nicht mehr bewegt wird, wird die Kurzbeschreibung und die Beschreibung des Eintrags angezeigt.

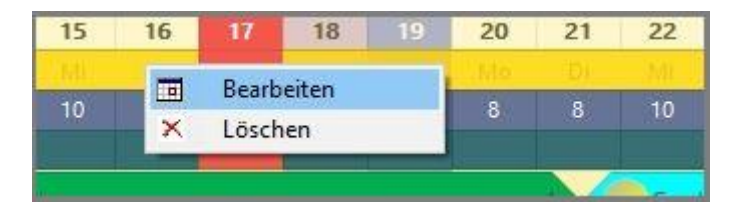

Mit einem Rechtsklick auf den Termin, kann dieser bearbeitet oder gelöscht werden.

#### <span id="page-9-0"></span>5.2 Termin bearbeiten

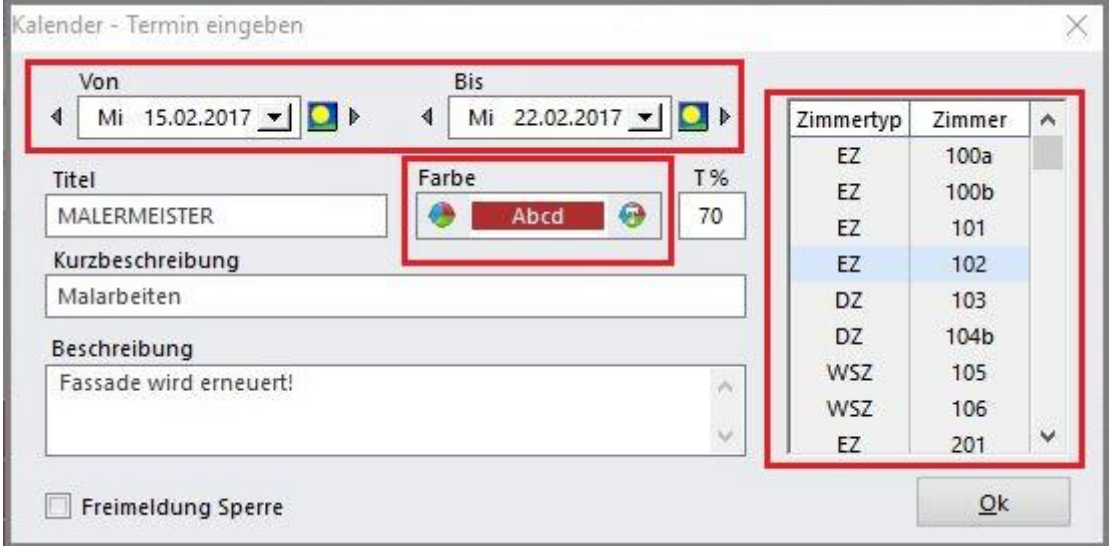

Zurück im "Termin-Fenster": Hier können die Daten des Termins immer wieder abgeändert werden.

- Oben: Datum
- Darunter: Farbe der Darstellung auf dem Zimmerplan
- Rechts: Welche Zimmer sind betroffen (bei keiner Auswahl werden automatisch alle Zimmer ausgewählt)

Änderungen werden mit "Ok" gespeichert.

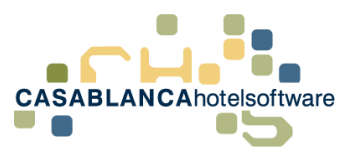

#### <span id="page-10-0"></span>5.3 Übersicht Termine / Kalendereinträge

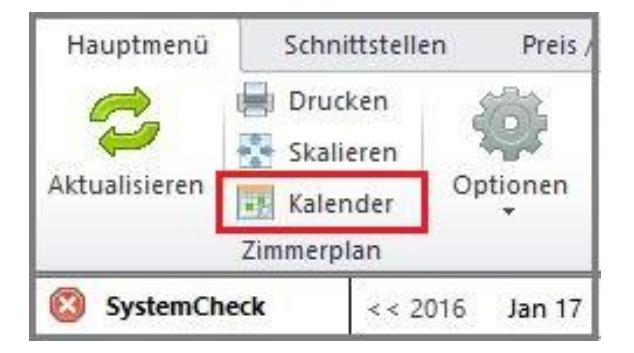

Mit dem Button "Kalender" können alle Termine / Einträge angezeigt werden.

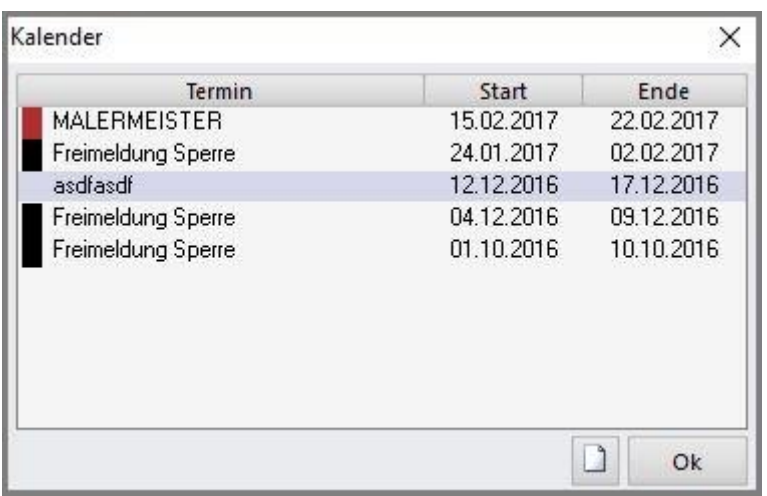

Diese können mit einem Rechtsklick bearbeitet oder gelöscht werden.

Mit dem "Blatt-Symbol" rechts unten neben dem "Ok-Button", kann ein neuer Termin angelegt werden.

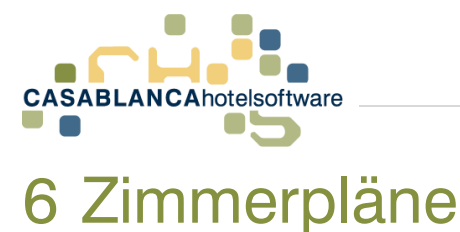

#### <span id="page-11-1"></span><span id="page-11-0"></span>6.1 Wechsel zwischen den Zimmerplänen

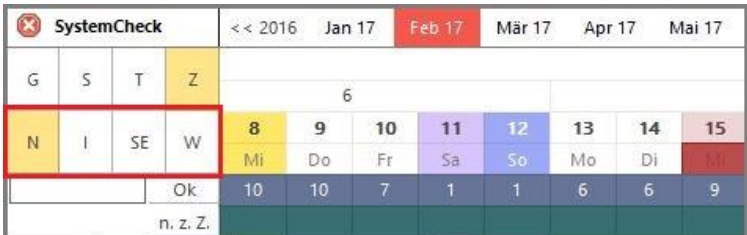

Hier kann zwischen den verschiedenen Zimmerplänen gewechselt werden.

- "N": Normaler Zimmerplan mit den Zimmerreservierungen
- "I": Interner Zimmerplan
- "SE": Seminarraumplan
- $\bullet$  "W": Wellnessplan

#### <span id="page-11-2"></span>6.2 Interner Zimmerplan

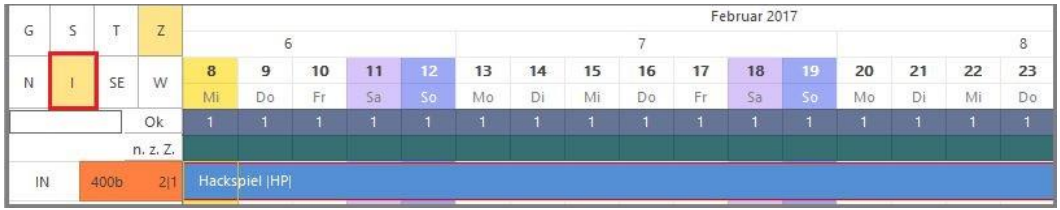

Hier wird nun der interne Zimmerplan angezeigt.

#### <span id="page-11-3"></span>6.3 Seminarraumplan

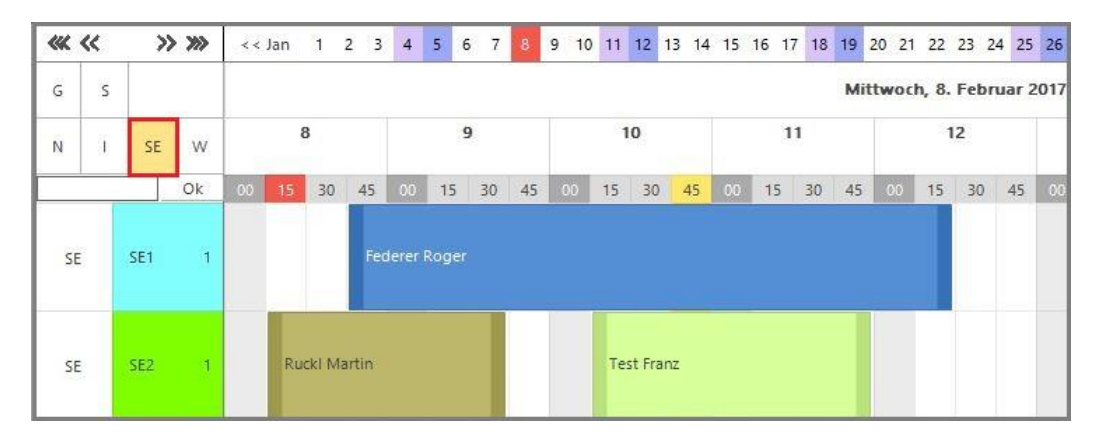

Mit Klick auf "SE" wird er Zimmerplan der Seminarraumverwaltung angezeigt.

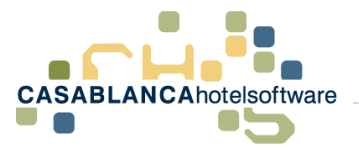

#### <span id="page-12-0"></span>6.4 Wellnessplan

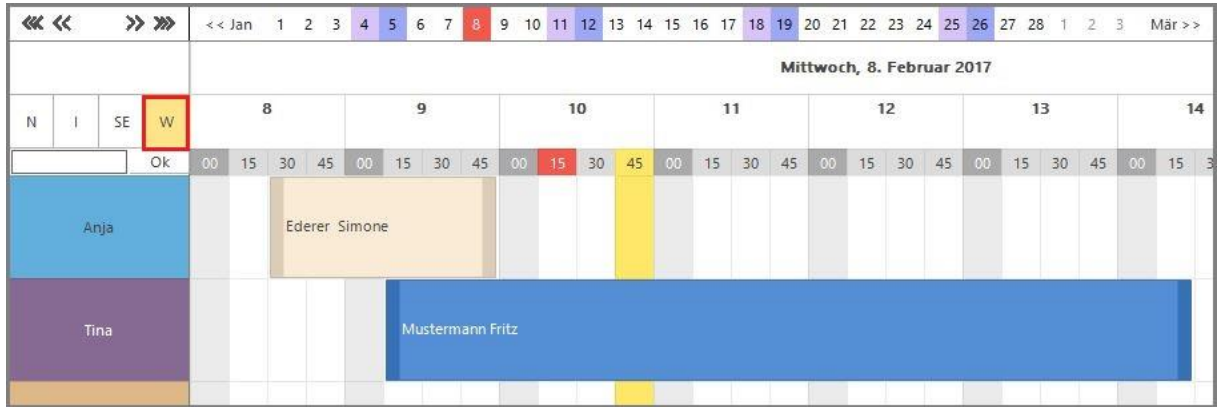

Der Button "W" öffnet den Wellnessplan.

#### <span id="page-12-1"></span>6.5 "Normaler" Zimmerplan

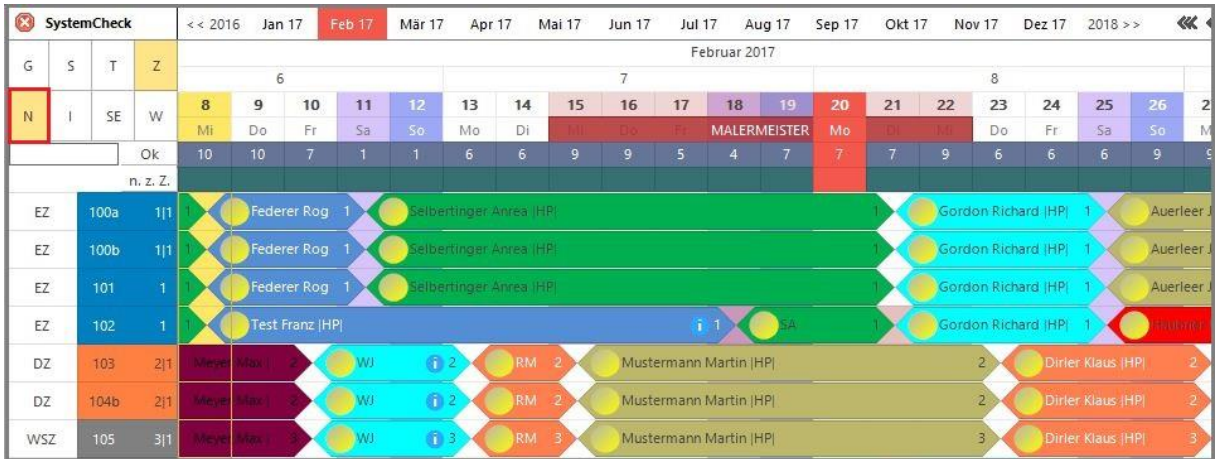

Mit Klick auf den Button "N" gelangt man wieder zurück auf den "normalen" Zimmerplan.